## **E-BOOK FOCCOLOJAS ITALÍNEA/CRIARE**

*Manual Módulo Comercial*

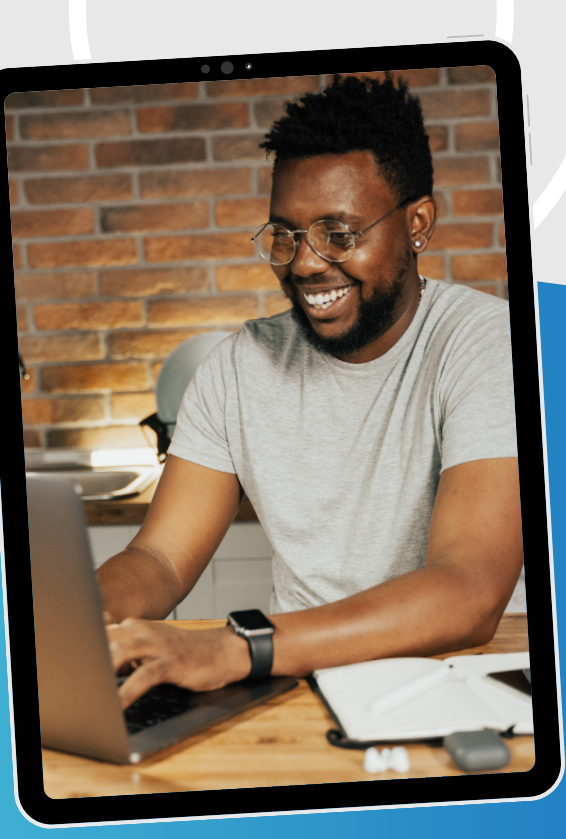

#### **Promob Software Solutions**

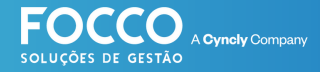

### **INÍCIO**

### **BEM VINDO!**

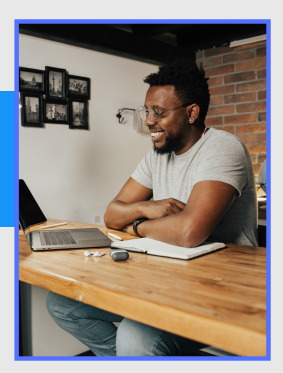

Bem vindo ao Universo Promob. É muito bom contar comvocê como cliente eparceirode negócio.

### **Vamos embarcar juntos na jornada de implantação eutilização doseusoftware de Gestão- FoccoLojas.**

Neste material você encontrará as seguintes informações:

- *DadosdeAcesso;*
- *Página Inicial;*
- *Criando umambiente;*
- *Incluindo umambiente;*
- *Incluindo umítemavulso na negociação;*
- *Como negociar no FoccoLojas;*
- *Como fechar uma venda e imprimir o contrato e,*
- *Gestãode carteira.*

suporte.promob.com

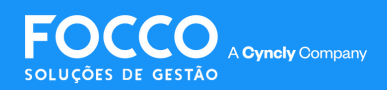

### **LOGIN E PÁGINA INICIAL**

### *LOGIN E ACESSO*

*O acesso ao FoccoLOJAS é [realizado](https://web.foccolojas.com.br/foccolojas/hipnlojas3) online. Clique aqui para acessar.*

*Informe o seu usuário e senha, criados pelo administrador do sistema.*

**IMPORTANTE:** Para acesso, utilize o navegador Google Chrome.

Após efetuar o login, a página inicial do FoccoLOJAS é exibida. Aqui você econtra os dados do colaborador logado, o menu de navegação e os painéis do Dashboard, conforme as permissões do usuário.

Veja a seguir a Tela inicial e em seguida mais informações sobre os campos disponíveis:

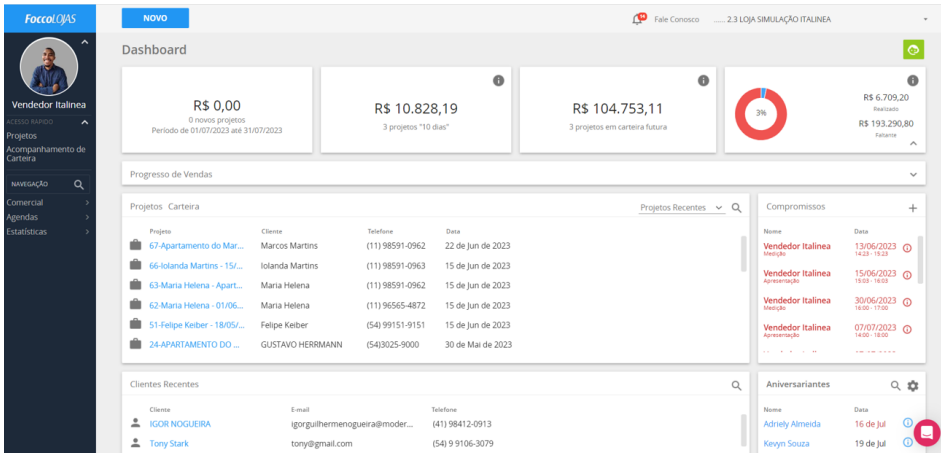

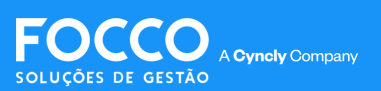

# **MENU INICIAL**

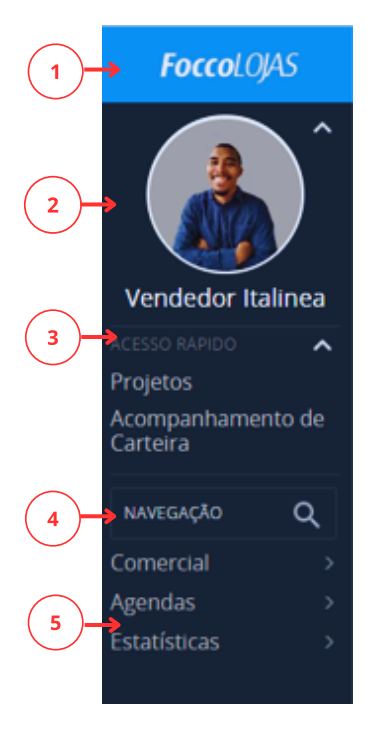

No Menu Inicial você encontra as seguintes opções:

**1 - Logotipo:** Exibe o logotipo do FoccoLOJAS ou da própria loja. Loja/Unidade. \*Para inserir o logotipo da loja, acesse o menu **Avançado > Sistema > Lojas/Unidades.**

**2 - Usuário:** Ao clicar na foto do usuário você pode acessar notícias, chat, perfil, ajuda e sair.

**3- Acesso Rápido:**Atalhode acesso a alguns programas mais utilizados.

**4 - Navegação/Pesquisa:** Permite buscar os programas no sistema.

**5 - Menu:** O Menu de Navegação permite selecionar os programas dos diversos módulos do sistema, de acordo com a permissão de acesso do usuário.

**IMPORTANTE:** As opções disponíveis podem variar de acordo com o usuário e permissões.

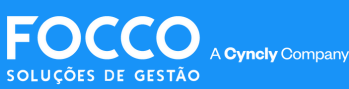

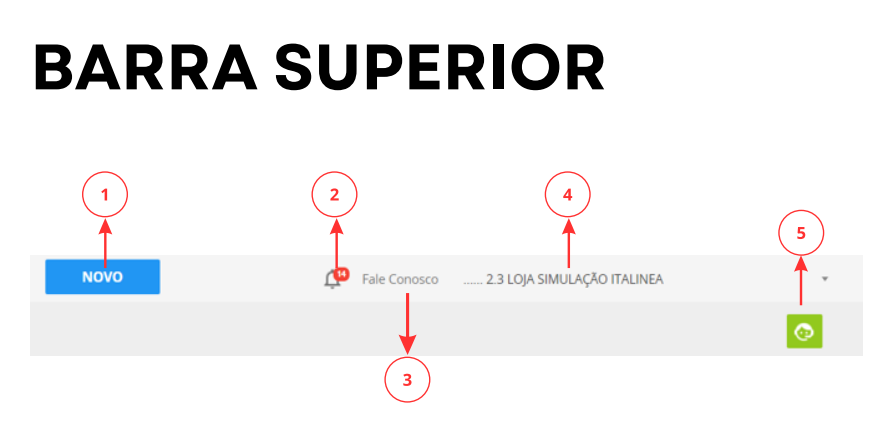

Na Barra Superior você encontra 5 opções. São elas:

**1 - Novo:** traz as opções de incluir novo cliente, novo projeto, consulta de itens e venda avulsa;

**2 - Notificações:** mostra as mensagens de notificação do sistema, como: atualizações, descontos, chat e relatórios;

**3 - Fale Conosco:** aqui você encontra informações de ajuda, telefone de contato e treinamento;

**4 - Identificação da Loja:** Identifica a loja ou a unidade que o usuário está acessando;

**5 - Iniciar Tour:** Mostra detalhes dos principais painéis e campos disponíveis no Dashboard.

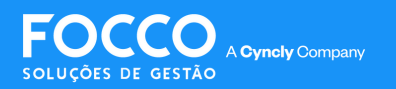

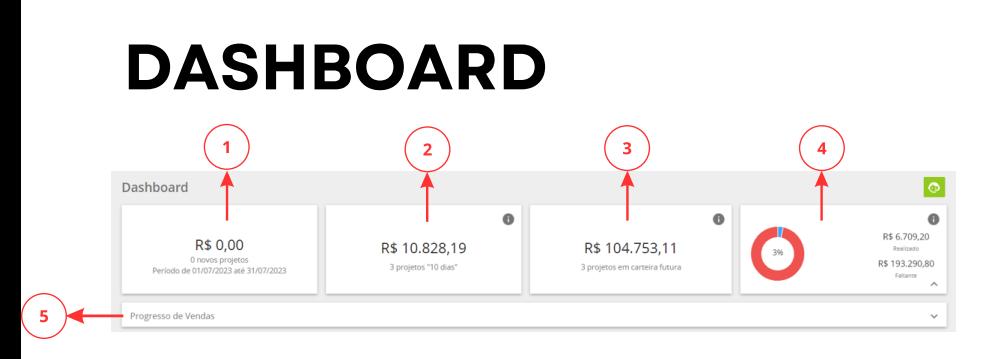

**1 - Novos Projetos:** indica a quantidade de novos projetos cadastrados dentro do mês. O valor é baseado no total dos orçamentos marcados como venda provável:

**2 - Projetos Quentes:** indica o valor e a quantidade de projetos, cujos orçamentos marcados como venda provável estejam com a situação de fechamento "Ouente", ou seja, mais próximos de ocorrer;

**3 - Carteira Futura:** indica o valor e a quantidade de projetos com previsão de fechamentos nos próximos meses;

**4 - Meta de Venda:** exibe um gráfico com os percentuais de atingimento da meta de venda, tanto do usuário que está acessado, quanto de seus subordinados, caso o mesmo possua;

**5 - Progresso de Vendas:** apresenta um gráfico com a evolução das vendas nos últimos 6 meses, contando os contratos assinados pelo usuário e seus subordinados.

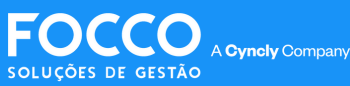

### **DASHBOARD**

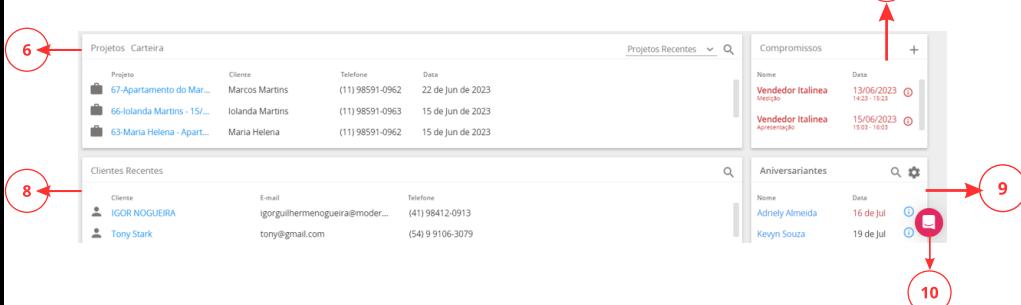

 $\left( \mathbf{r}\right)$ 

**6 - Projeto carteira:** aqui é possível consultar os projetos que estão sendo negociados pelo colaborador que está usando o sistema.

**7 - Compromissos:** compromissos agendados para o usuário que está acessando o sistema, e também dos colaboradores que estão abaixo desse na hierarquia da loja.

**8 - Clientes Recentes:** consultar os clientes que foram cadastrados recentemente pelo usuário que está acessando o sistema;

**9 - Aniversariantes:** contatos que estão de aniversário em um determinado intervalo de dias, a data do aniversário, o telefone e o e-mail para contato;

**10 - CHAT:** suporte disponível de segunda a sexta das 9 as 19 horas e sábado das 9 as 13 horas.

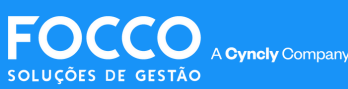

### **CRIAR PROJETO**

*Criar um projeto no Focco Lojas é fácil. Acompanhe a seguir o passo a passo:*

Na barra superior da página inicial, clique na opção **NOVO >Projeto**:

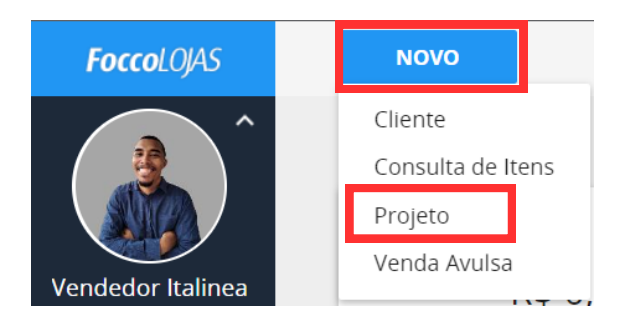

Em seguida, selecione o cliente na lista apresentada. Para pesquisar, digite o nome do cliente na barra e **tecleENTER oucliqueno botão"pesquisar":**

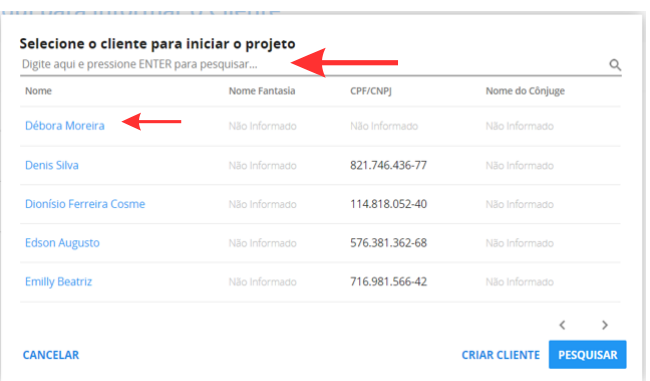

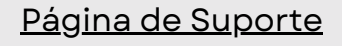

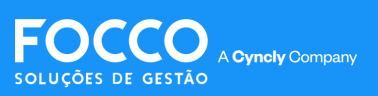

### **CRIAR PROJETO**

Para cadastrar um novo cliente, clique na opção **"Criar Cliente"**:

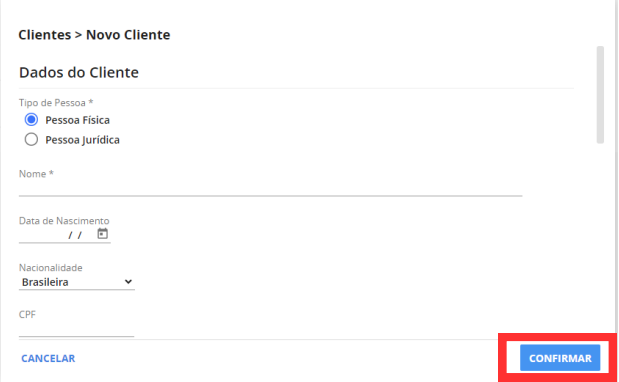

Preencha os campos de dados disponíveis e clique em**"confirmar"**.

**IMPORTANTE:** A loja pode definir quais serão os campos obrigatórios para criação de cadastro de cliente.

Cadastros similares serão exibidos, se existentes. Para finalizar a criação do novo cliente, clique em "Criar Novo".

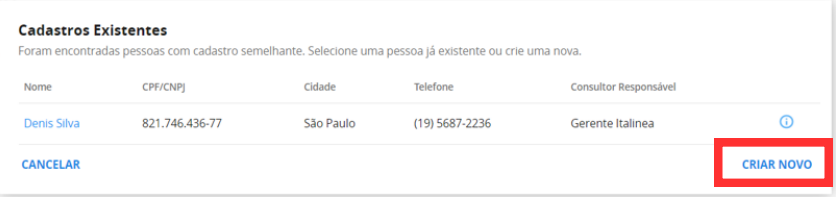

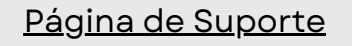

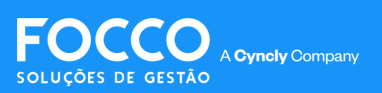

# **CRIAR PROJETO**

Veja a seguir a página, contendo os dados do projeto e cliente.

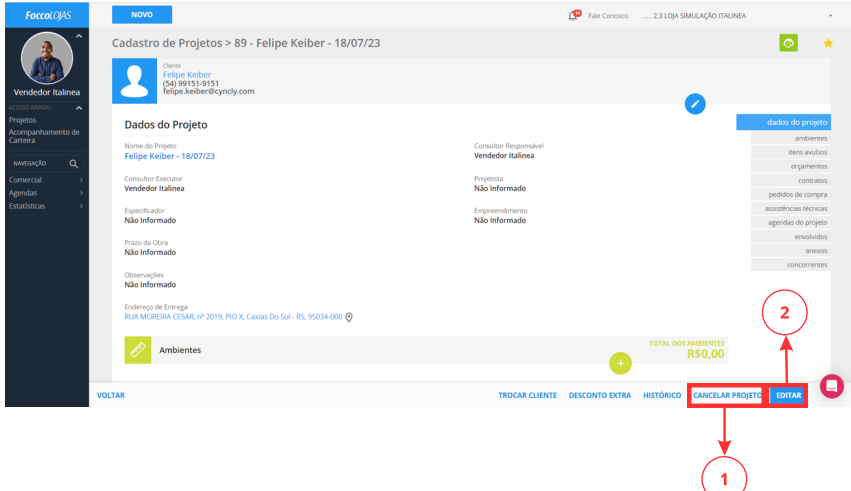

**1 -** Em caso de desistência do projeto ou compra por parte do cliente, clique em **"Cancelar projeto"** para informar o motivo. Lembre-se que esta informação estará disponível nos relatórios gerados pela gestão da loja.

**2 -** Para incluir especificador, projetista, observações ou completar o cadastro do cliente com o endereço, clique nobotão **"Editar".**

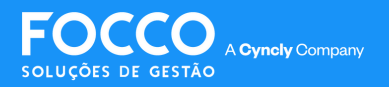

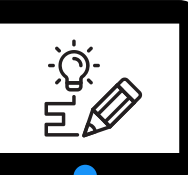

*Utilize a opção "Ambientes" para cadastrar os ambientes que serão utilizados nos projetos. Os ambientes cadastrados serão vinculados a uma unidade e poderão ser compartilhados com outras lojas ou unidades.*

Para incluir um ambiente clique na opção **"Ambiente"** ou nobotão **(+)**:

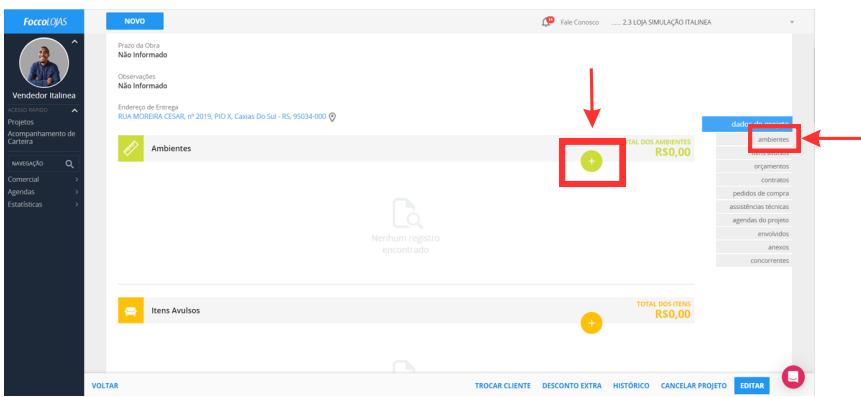

Na tela de Novo Ambiente, selecione o tipo de ambiente, nome do ambiente e demais opções conforme a sua necessidade e clique em **"Confirmar"** para concluir:

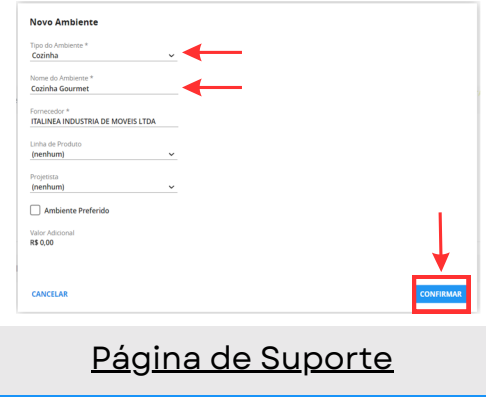

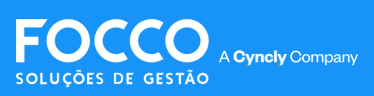

Clique na opção **"Abrir software de projeto"** para abrir o **Promob**:

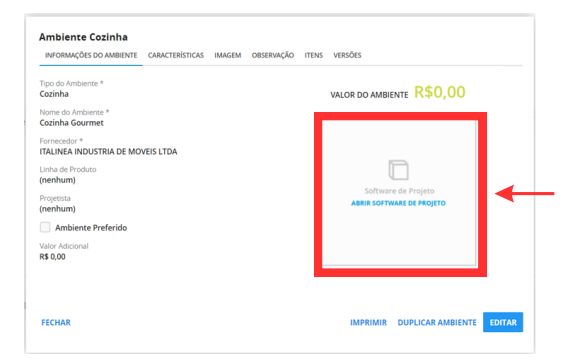

#### Clique **"OK"** na tela**WebStart**:

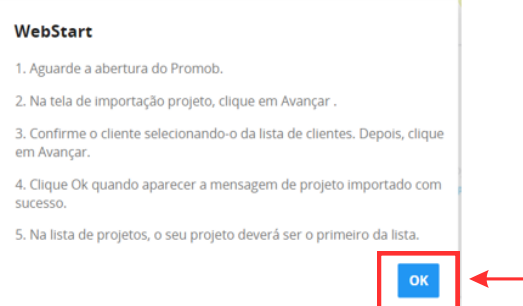

#### Aguarde a abertura do **Promob**.

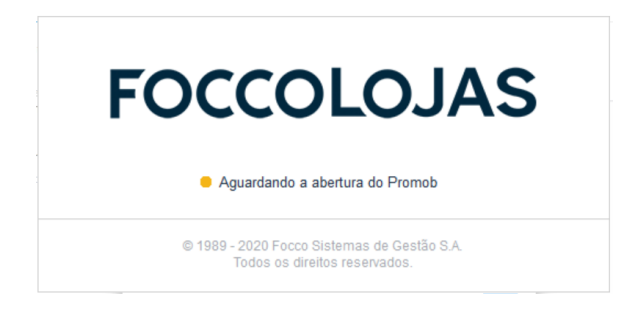

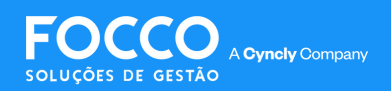

### Com o Promob aberto e o layout disponível, clique em**"Avançar"**:

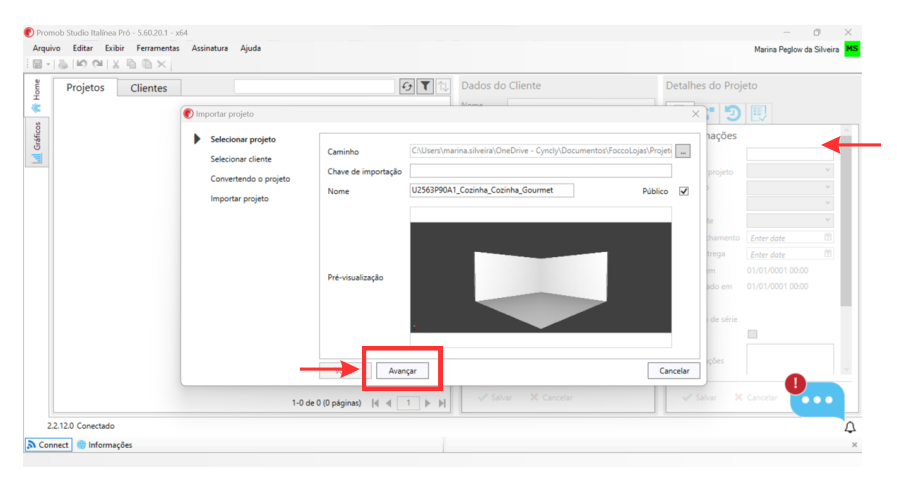

#### Após abrir o Promob e criar o projeto, clique em **"ListagemSistemaFoccolojas"**ou **"Orçamento"**:

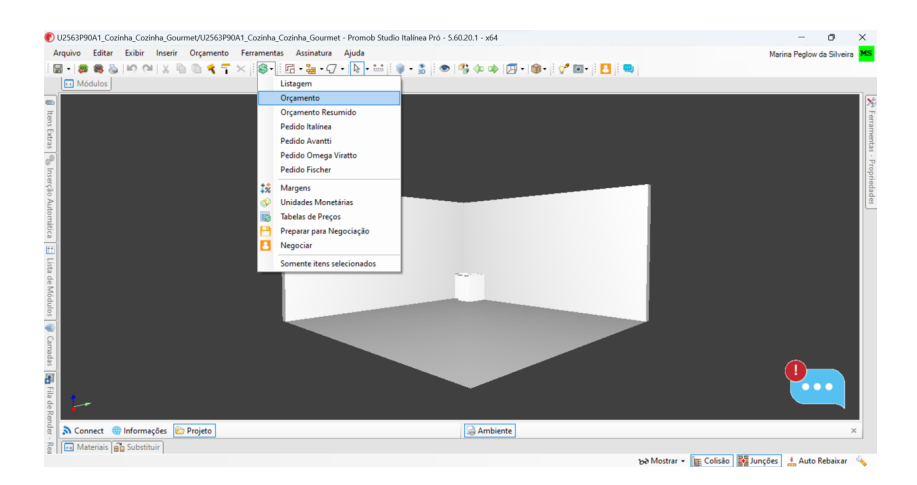

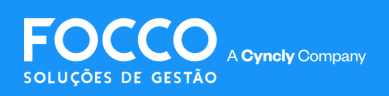

Na telade orçamento, clique no menu **"EnviarPara"** e selecione a opção "Pacote Sistema Focco":

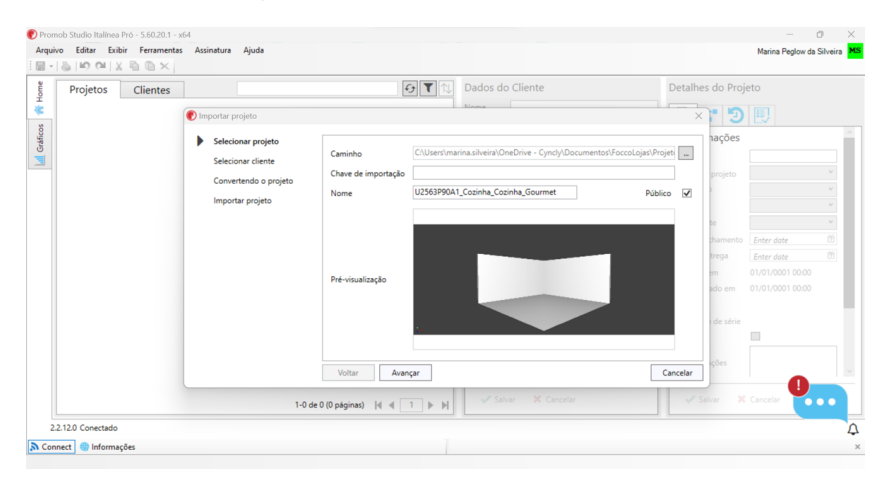

Ao carregar, uma nova tela será aberta para **Salvar o Arquivo.**

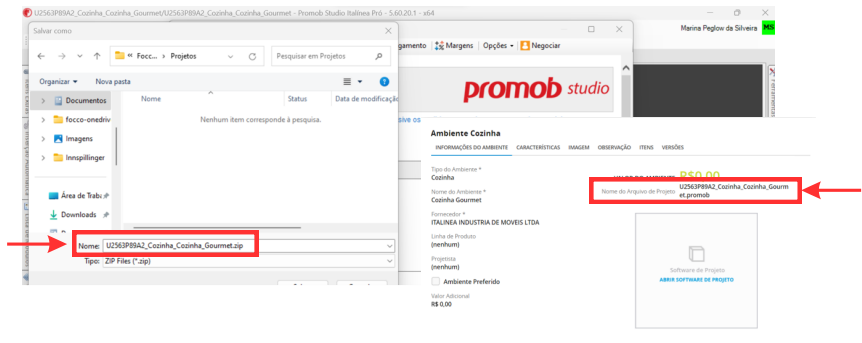

ECCHAR

IMPRIMIR DUPLICAR AMBIENTE EDITAR

**IMPORTANTE:** este arquivo deve ser salvo na pasta Documentos > Foccolojas > Projetos, e o código/nome deve ser idêntico ao gerado no ambiente no Foccolojas (A).

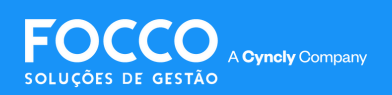

Retorne ao **FoccoLojas** e atualize a página (F5). O processo de integração será finalizado e o valor atualizado estará disponível:

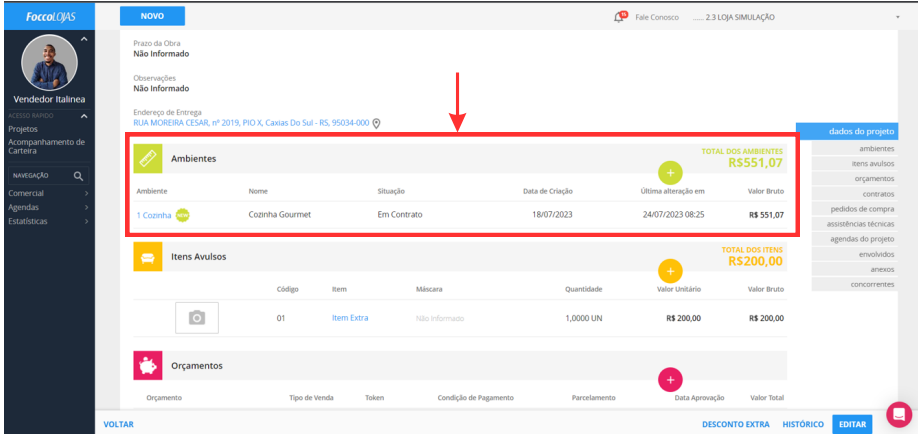

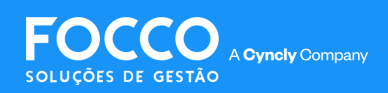

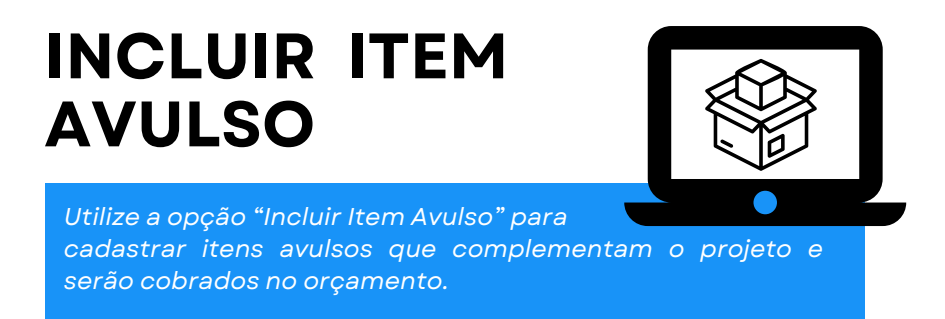

Para incluir um item avulso, na página de projeto, clique nobotão **(+)**:

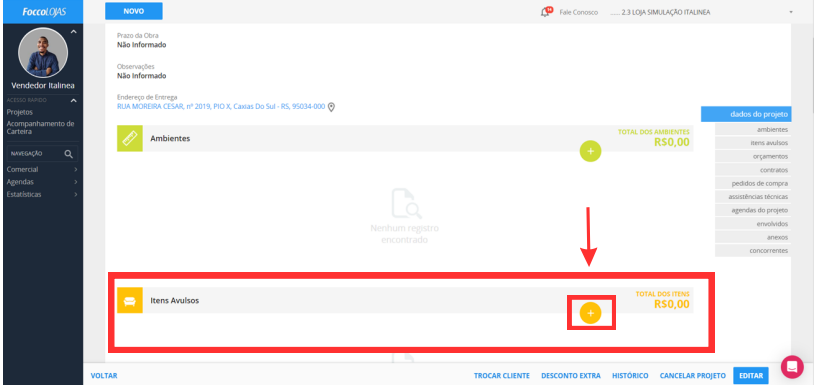

Você pesquisar o item pelo nome ou código, clicando na lupa:

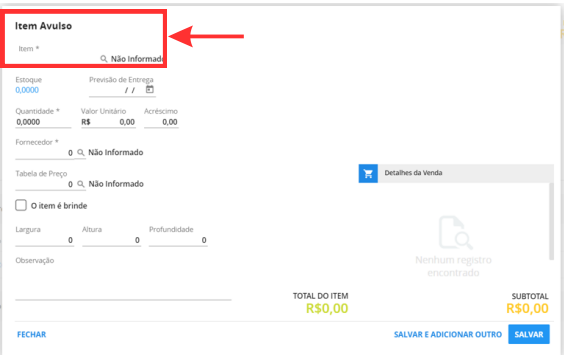

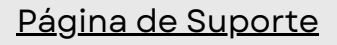

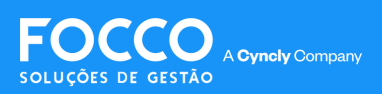

### **INCLUIR ITEM AVULSO**

I**MPORTANTE:** somente itens avulsos já cadastrados no FoccoLojas estarão disponíveis para inserção.

Para facilitar a busca do item, selecione:

**1 -** Fornecedor,

**2 -** Digite parte da descrição do item ou a lupa para pesquisa e,

**3** - Clique no código para incluir no orçamento.

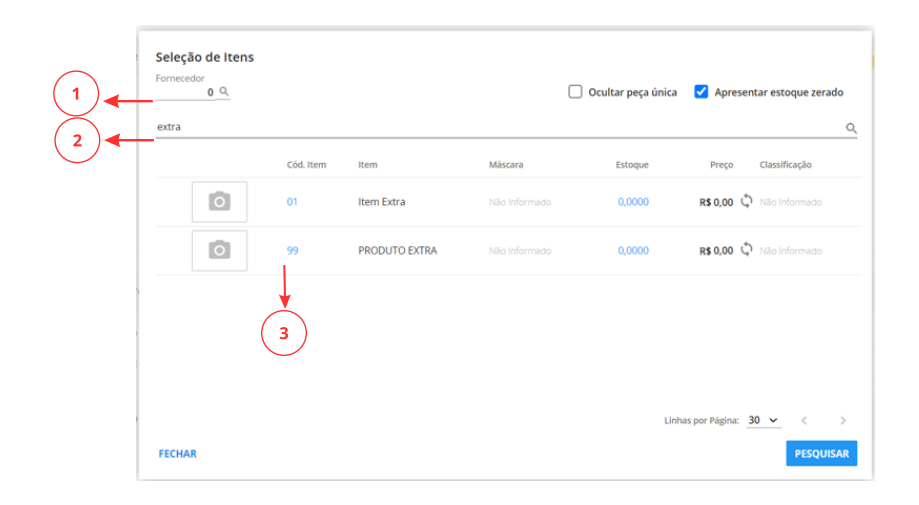

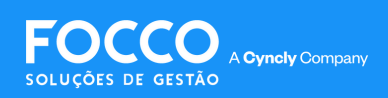

## **INCLUIR ITEM AVULSO**

Informe também:

- **1 -** Quantidade,
- **2-** Valor,
- **3** Observações para orçamento ou contrato,
- 4 Clique para Salvar para Concluir.

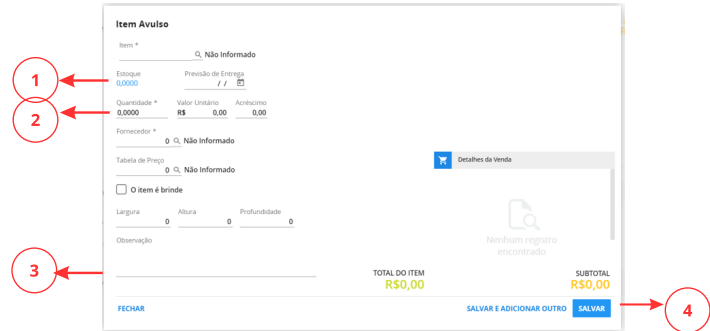

Utilize as opções a seguir sinalizadas a seguir para: i**ncluir ambiente, item, acessar orçamento e negociação**:

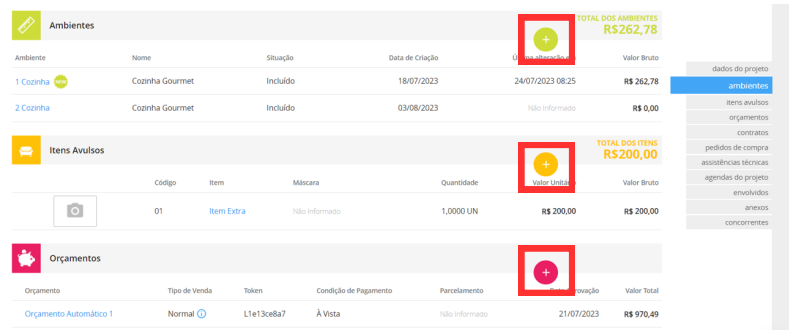

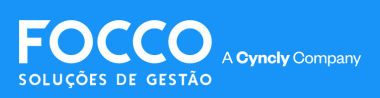

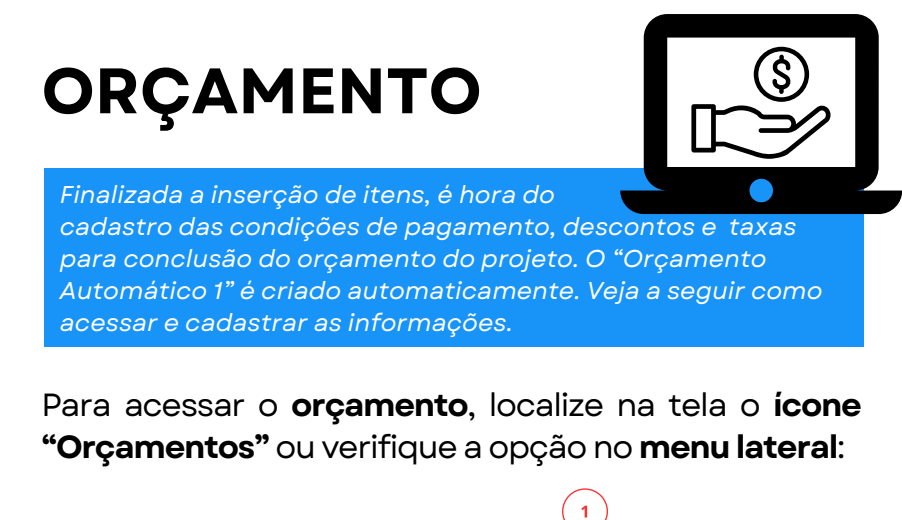

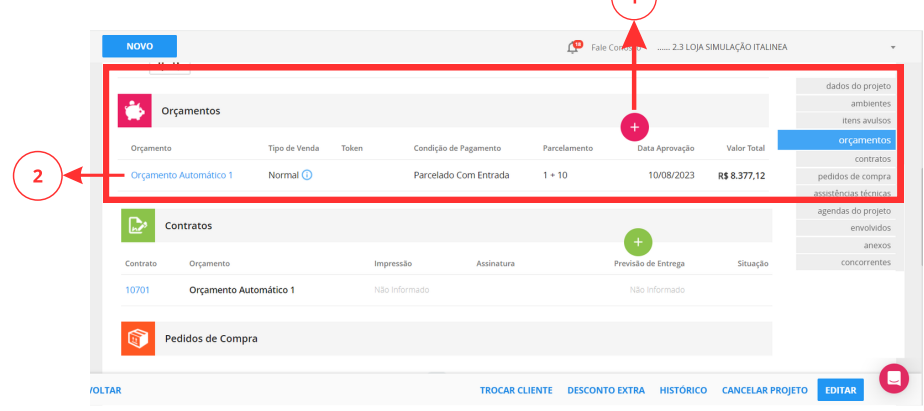

**1 -** Clique sobre o ícone **(+)** para inserir um novo orçamento.

**2 -** Clique sobre o a opção **"Orçamento Automático 1"** para acessar as informações do orçamento gerado automaticamente e efetuar os cadastros necessários para o prosseguimento da negociação. para inserir um novo orçamento.

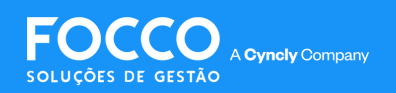

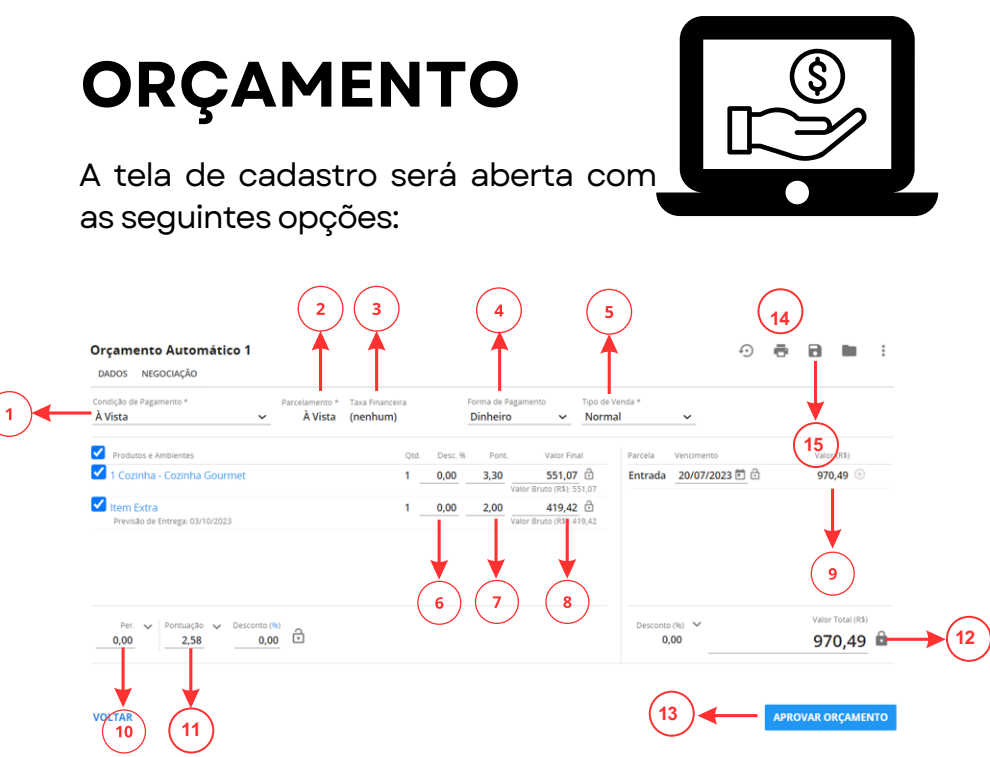

- **1 -** Selecione a **condição de pagamento**;
- **2-**Selecione o **parcelamento**;
- **3-** Selecione a **taxafinanceira**;

**4 -** Selecione a **forma de pagamento** (dinheiro, boleto, etc.);

**5 -** Selecione o **tipo de venda** (normal, complementar, etc.),

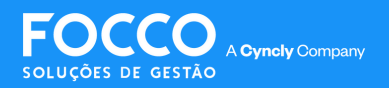

# **ORÇAMENTO**

- **6** Desconto individual do ambiente;
- **7** Pontuação por ambiente;
- **8** Valor final por ambiente;
- **9** Parcelas: Desconto individual do ambiente:

#### **10 - RT;**

- **11** Valor final da venda;
- **12-** Parcelas,
- **13-** Finalizar venda/gerar contrato;
- **14-** Imprimir orçamento;
- **15 -** Salvar simulação de orçamento.

IMPORTANTE: A tela de orçamento pode mudar de acordo com a parametrização da loja.

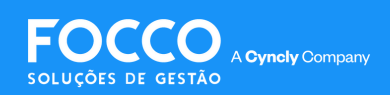

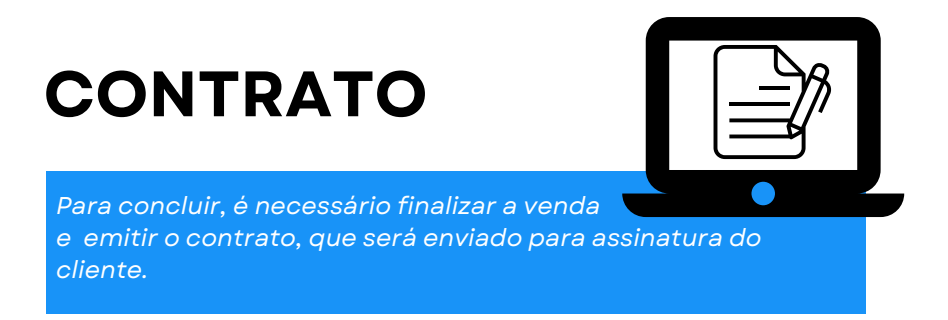

Acesse a opção **"Contratos"** e clique em **"Imprimir Contrato"**:

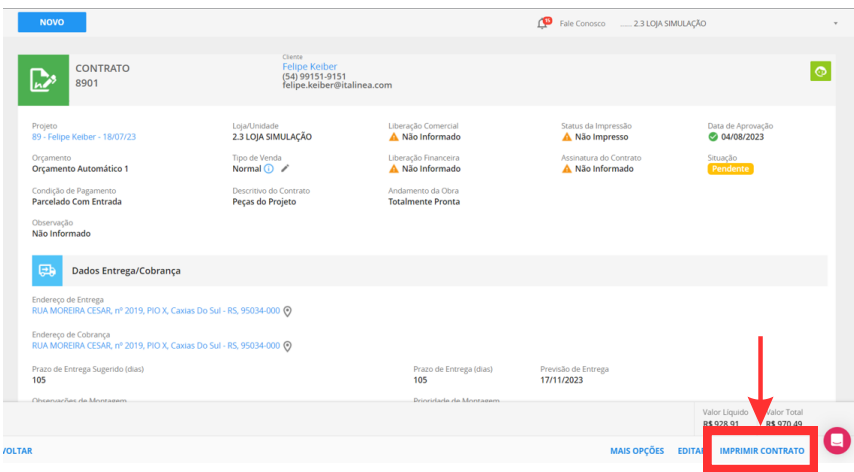

Na tela de Contratos, você deve:

**1 -** Imprimir o contrato;

**2** - Enviar para o email cadastrado do cliente;

**3 -** Se a sua loja conta com o DocSeguro contratado,

você pode enviar para que o cliente assine eletronicamente;

4 - Gerar PDF do contrato (opcional).

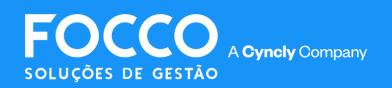

### **CONTRATO**

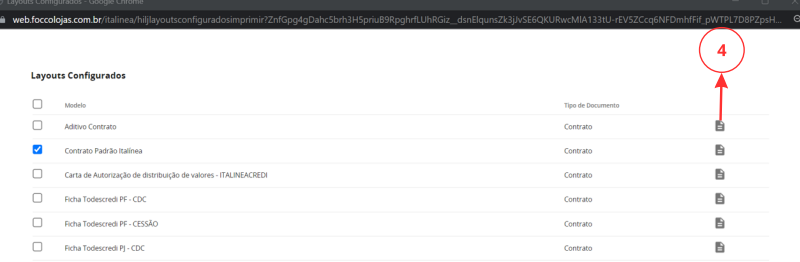

CANCELAR

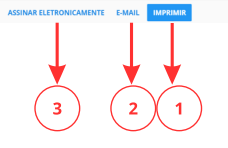

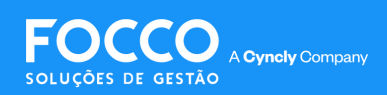

## **GESTÃO DE CARTEIRA**

.

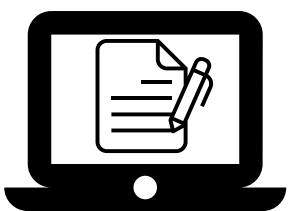

*Através da opção "Acompanhamento de carteira" você tem acesso a carteira de clientes e projetos da loja.*

Para acessar, **clique na opção "Acompanhamento** de **Carteira**", disponível no Menu Inicial.

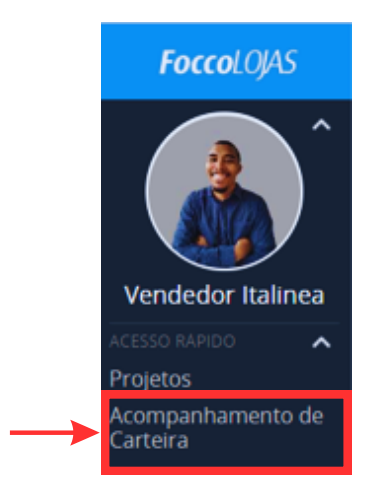

Na telade acompanhamento você verá:

- **1** Filtros da tela:
- **2** Total das informações da tela;
- **3** Filtros para configurar tela personalizada.

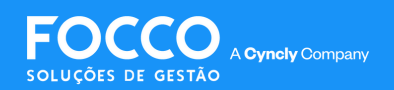

# **GESTÃO DE CARTEIRA**

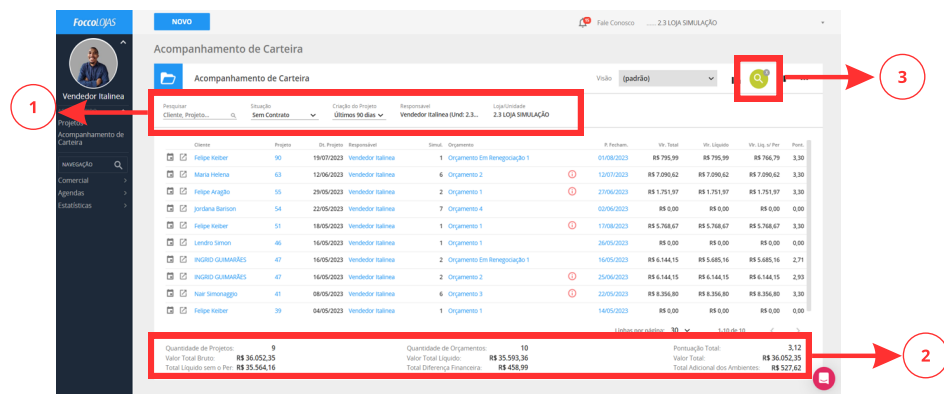

Na de configuração, selecione a ordem **(1)**, os filtros **(2)**e clique emaplicar **(3)**:

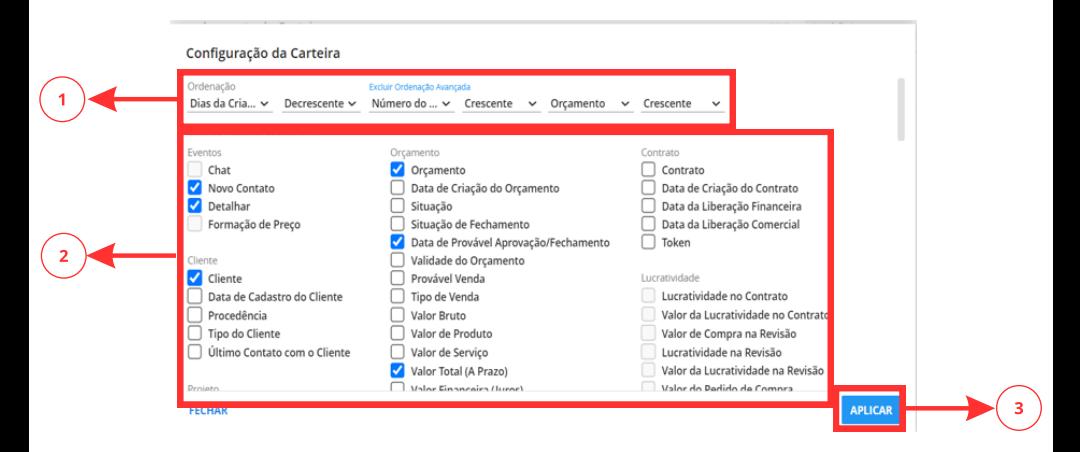

**IMPORTANTE:** Os campos disponiveis podem variar de acordo com as permissões do usuário.

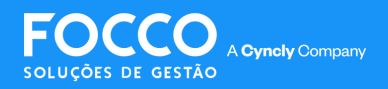

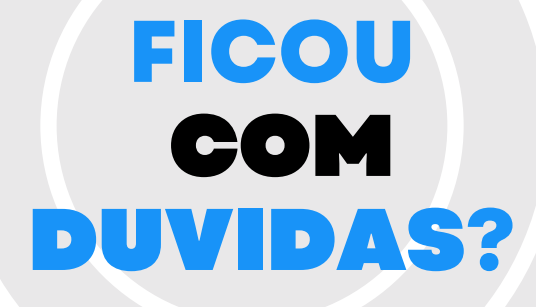

*Entre em contato com nosso Suporte via chat (disponível dentro do sistema) ou via telefone: (54) 3025 9000*

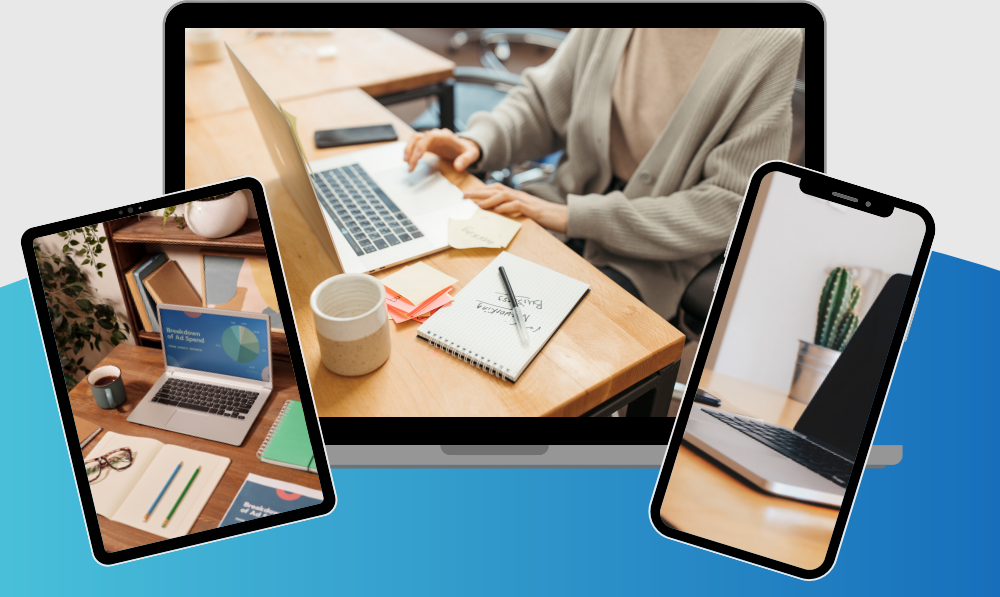

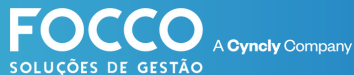

### PÁGINA DE SUPORTE